## **FEE PAYMENT GUIDE**

NB: To make payments, the student MUST have completed their Student Profile so that the menu on the right-hand side to populate all required tabs as shown below.

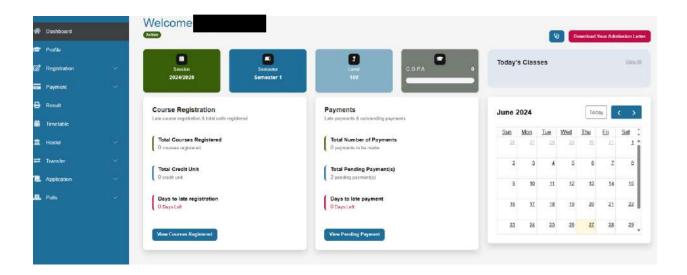

1. Click on **Payment** tab **My Fees** to display the window below. Select the fee type to be paid and click on the **Pay** button.

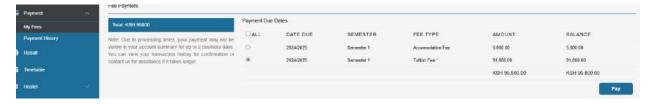

An invoice will be generated showing the amount to pay.
NB: To pay the whole amount, click on Generate Invoice button.

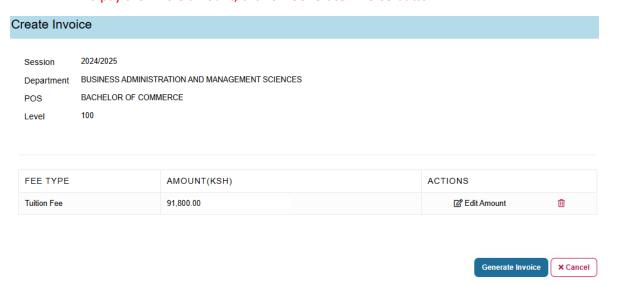

To pay an installment, click on **Edit Amount** below ACTIONS. The window below will appear.

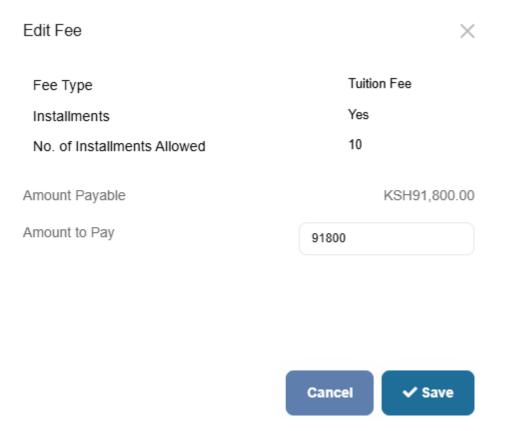

Edit the Amount to Pay with the amount available to pay as shown below and click on **Save** button.

NB: Transaction charges may be incurred depending on the amount. Be sure to have some extra amount to cater for the transaction charges.

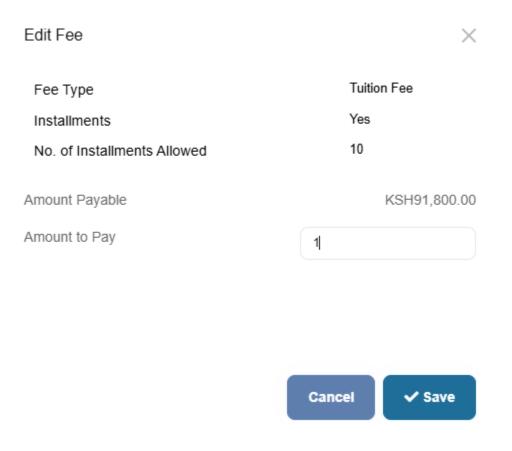

Once saved a new invoice with a new amount is created as shown below. Click on **Generate Invoice** button to proceed with payment.

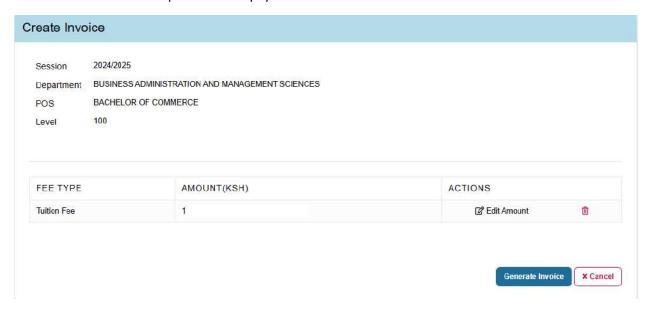

3. On the window that appears, choose **Pay Now** or scan **QR Code** start the payment process.

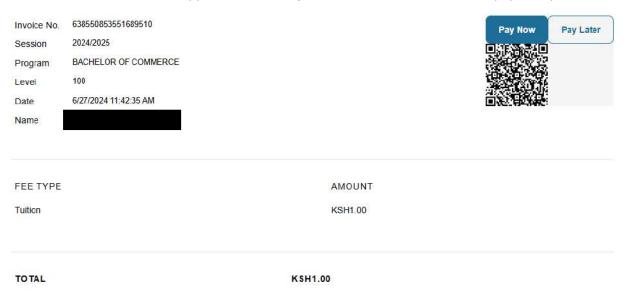

You can choose to pay later after payment invoice has been generated you can also scan the QR code to forward this page for someone else to make the payment on your behalf.

4. The window below appears which displays the student's name, the amount and transaction code. Click on **Pay with Pesaflow** button to initialize payment.

| Payee Name     |                    |
|----------------|--------------------|
| Payee Email    |                    |
| Memo           | Tuition            |
| Amount         | KSH1.00            |
| Transaction ID | 638550853551689510 |

## **Pay with Pesaflow**

5. The Payment Ref, amount and mode of payment appear as shown below. Choose on preferred mode of payment. For the purpose of this guide, we click on **Mpesa**.

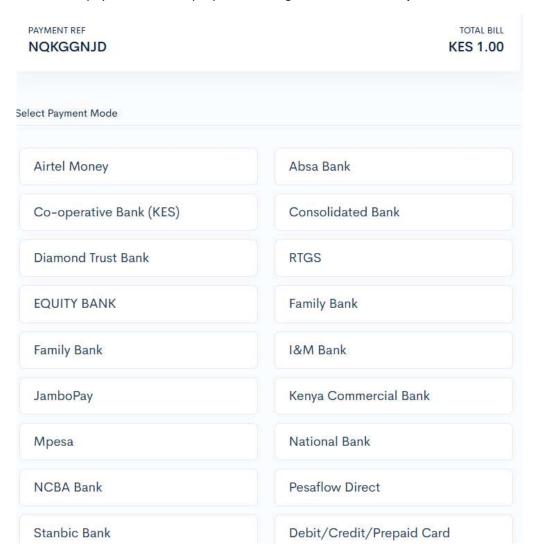

6. The window below appears, once Mpesa is selected. Click on here which appears at instruction 1 to display the next window.

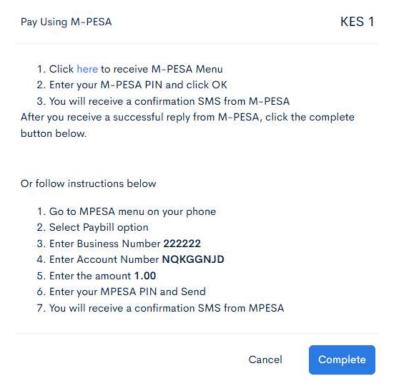

7. Enter **correct** Phone Number that will be used to make the payment. Click to **Initiate Payment** button. A request to enter **Mpesa PIN** will be sent to the Phone No. as shown in the next image.

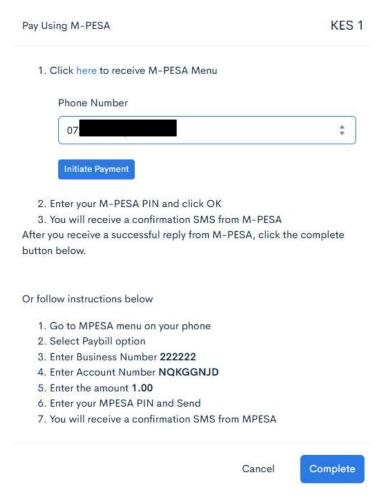

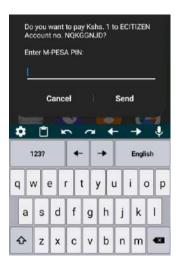

Enter Mpesa PIN and click on **Send**. Then go back to the previous window and click on **Complete** button.

8. Once you click on Complete button, the message below appears, you can click on **Print Receipt** link to view and print the receipt as shown in the next image.

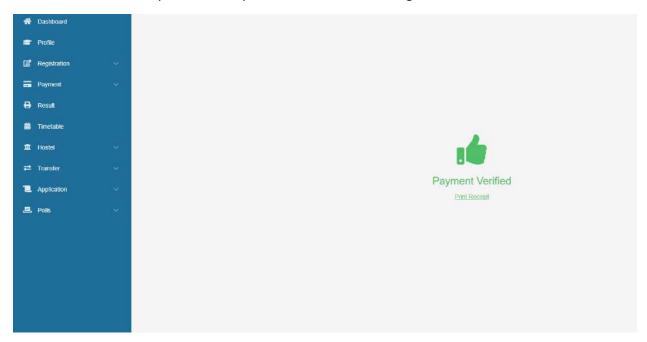

NB: If you want to save a copy of the receipt, change the Printer to Microsoft Print to PDF.

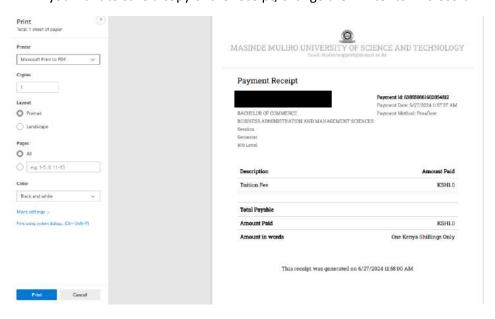

The Payment Receipt appears as shown below.

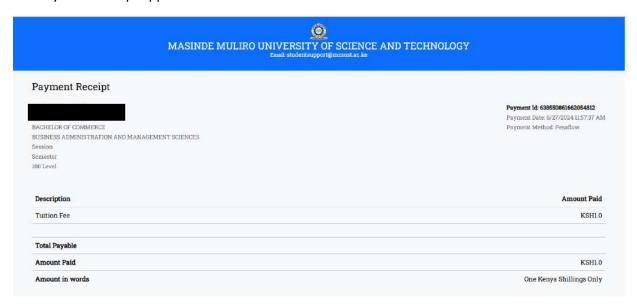

This receipt was generated on 6/27/2024 11:58:00 AM

8. To check for Payment Due, Click on My Fees tab on the menu on the righthand side.

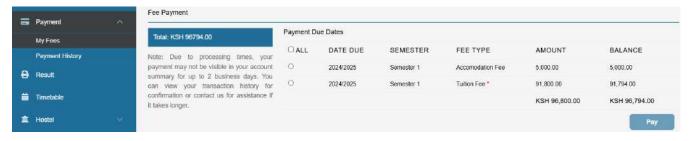

9. To check for a breakdown of all the payments made as well as pending payments, Click on **Payment History** tab on the menu on the right-hand side.

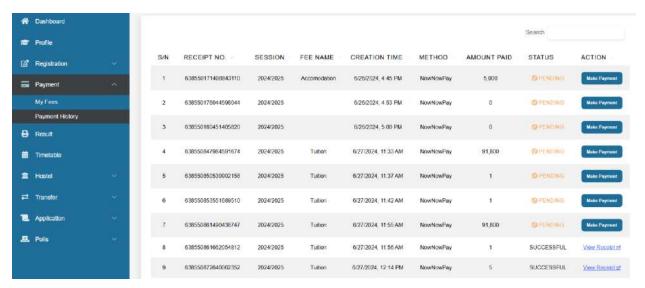